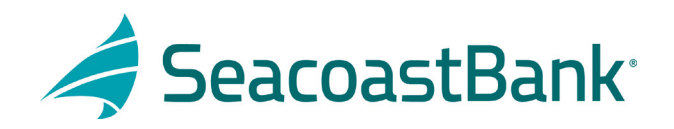

## HOW TO SET UP FILE MAPPING FOR CHECK POSITIVE PAY

After logging into Seacoast Bank online banking follow this path:

- 1. Treasury Services
- 2. Positive Pay/ACH Rpt
- 3. Launch Advanced Options
- 4. Under Client/Account Maintenance click on File Mapping
- 5. Click on Add New

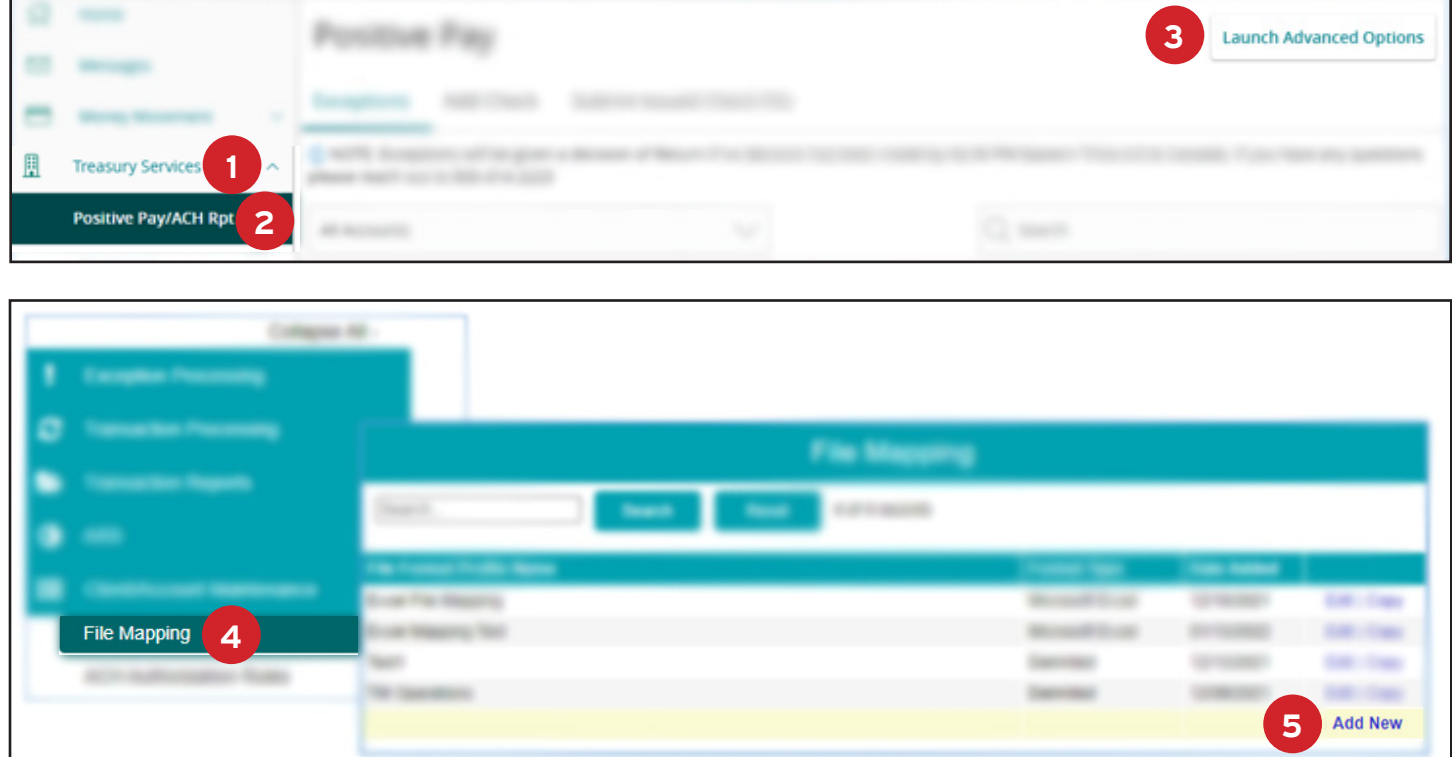

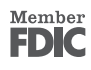

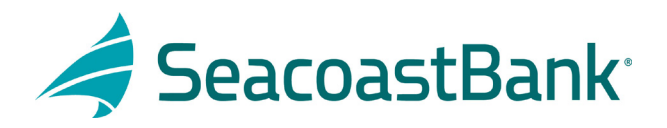

- 6. Give the mapping format a name under Profile Name (suggest account name + last 4 of account #)
- 7. Choose:
	- $\checkmark$  File Format
	- $\checkmark$  Delimiter
	- $\checkmark$  Next to Select File click on Choose File and pull in your file
	- Click Next

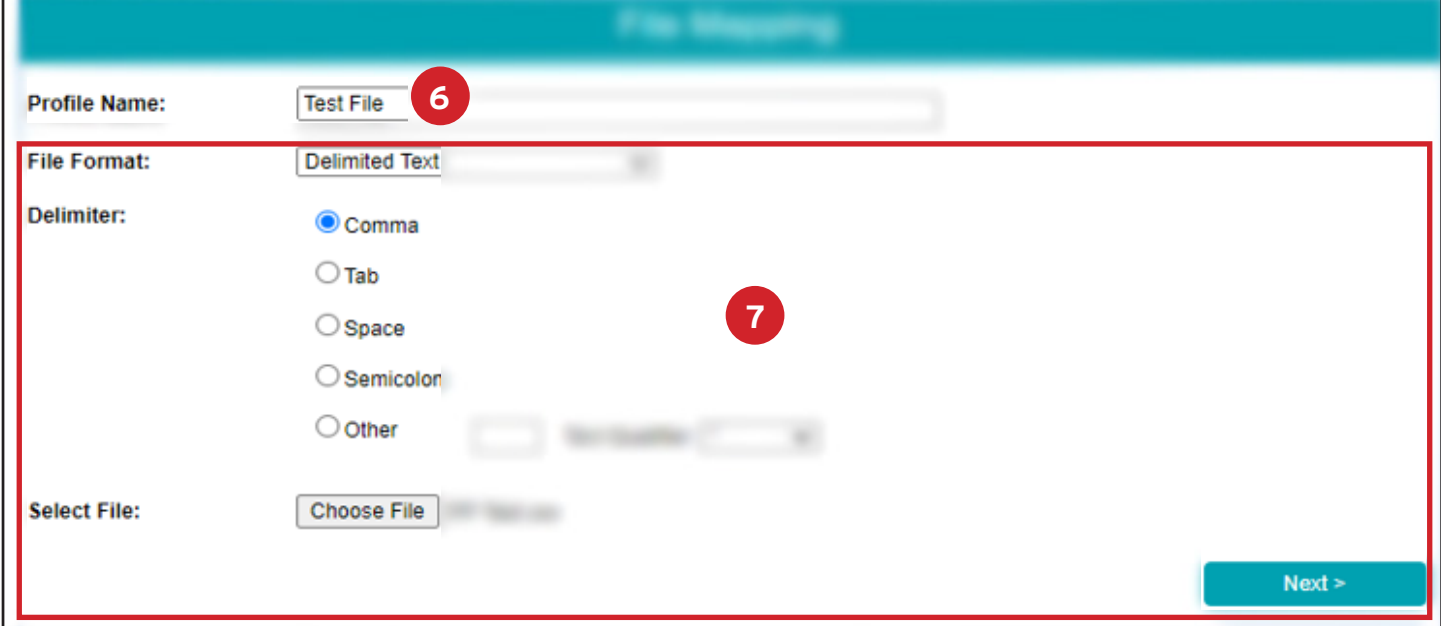

8. Complete next screen on File Mapping based on file information and below screenshot and click Next:

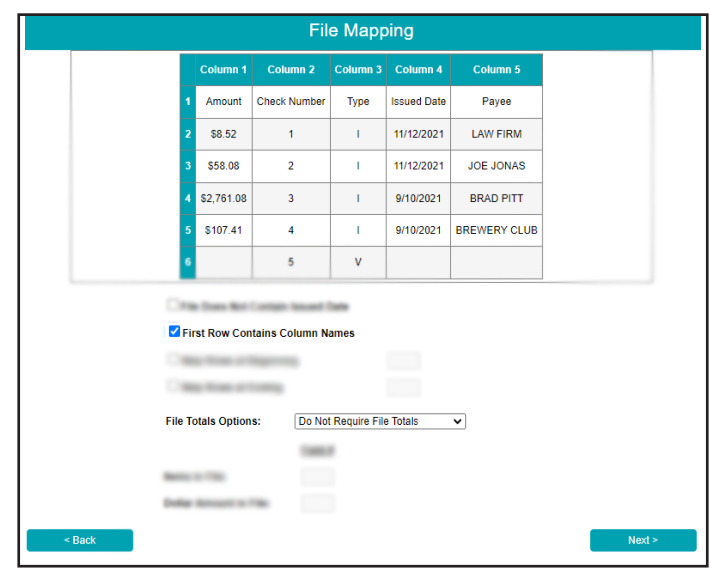

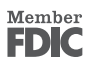

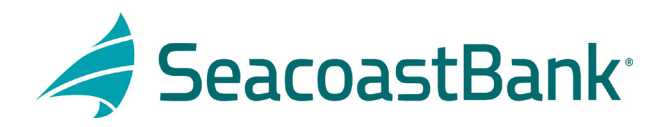

9. Complete next screen on File Mapping based on file information and below screenshot and click Next. Please note that some fields are optional.

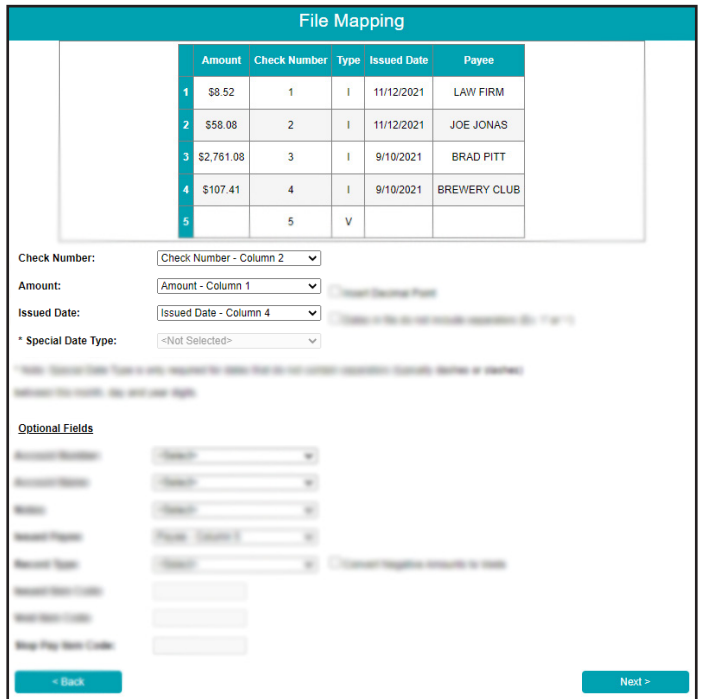

10. On next screen click Save.

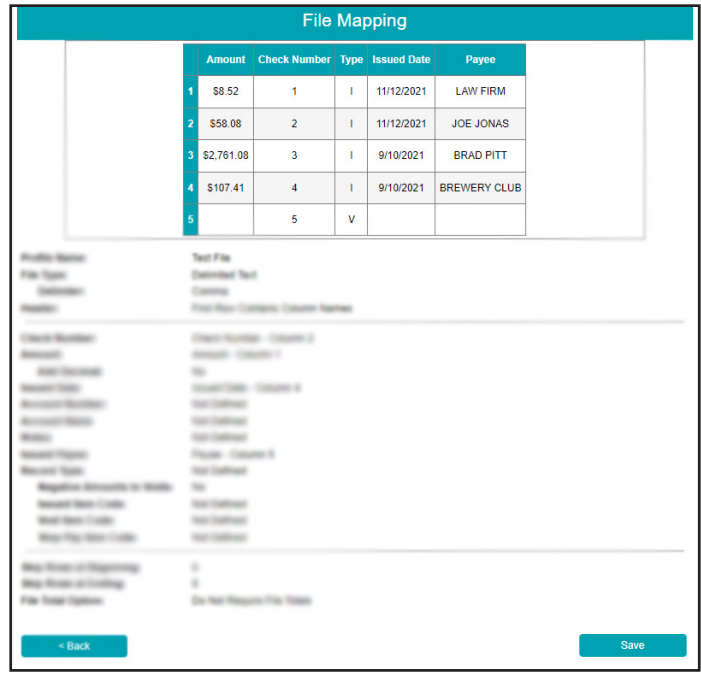

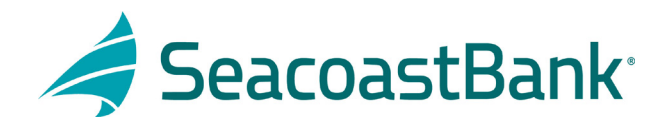

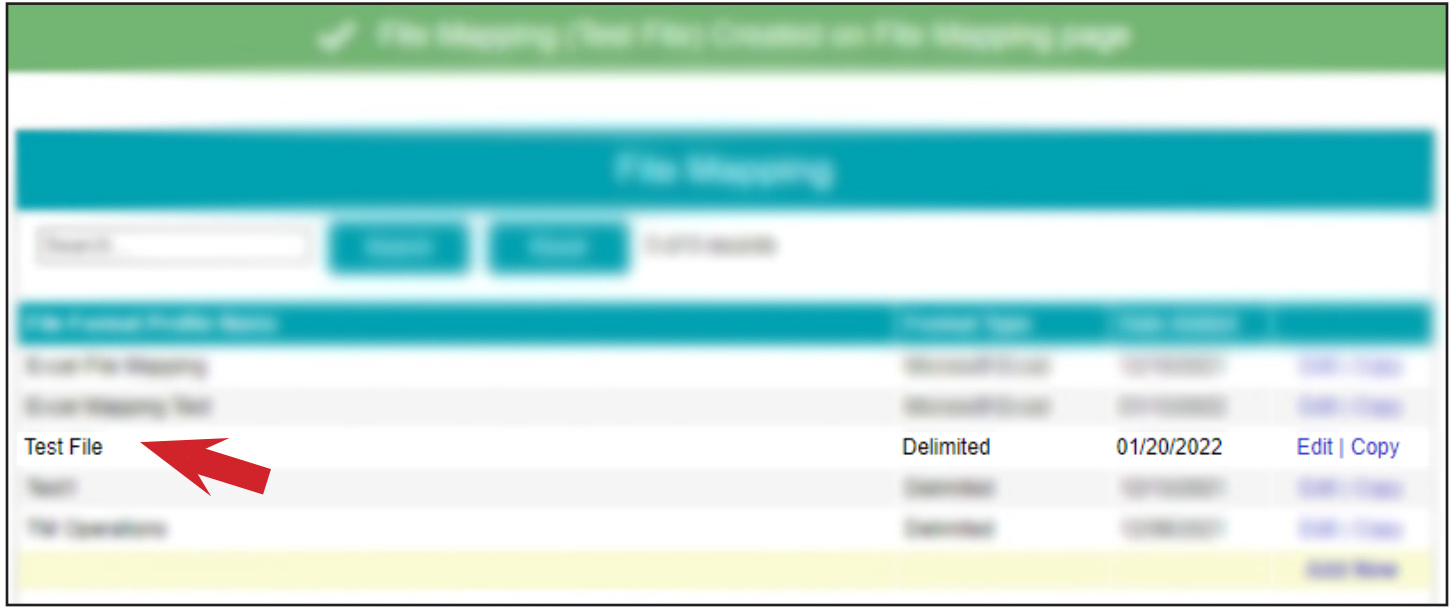

11. Confirmation screen will populate with the mapping created.

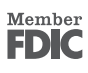